# Vodič za pohranu u oblaku

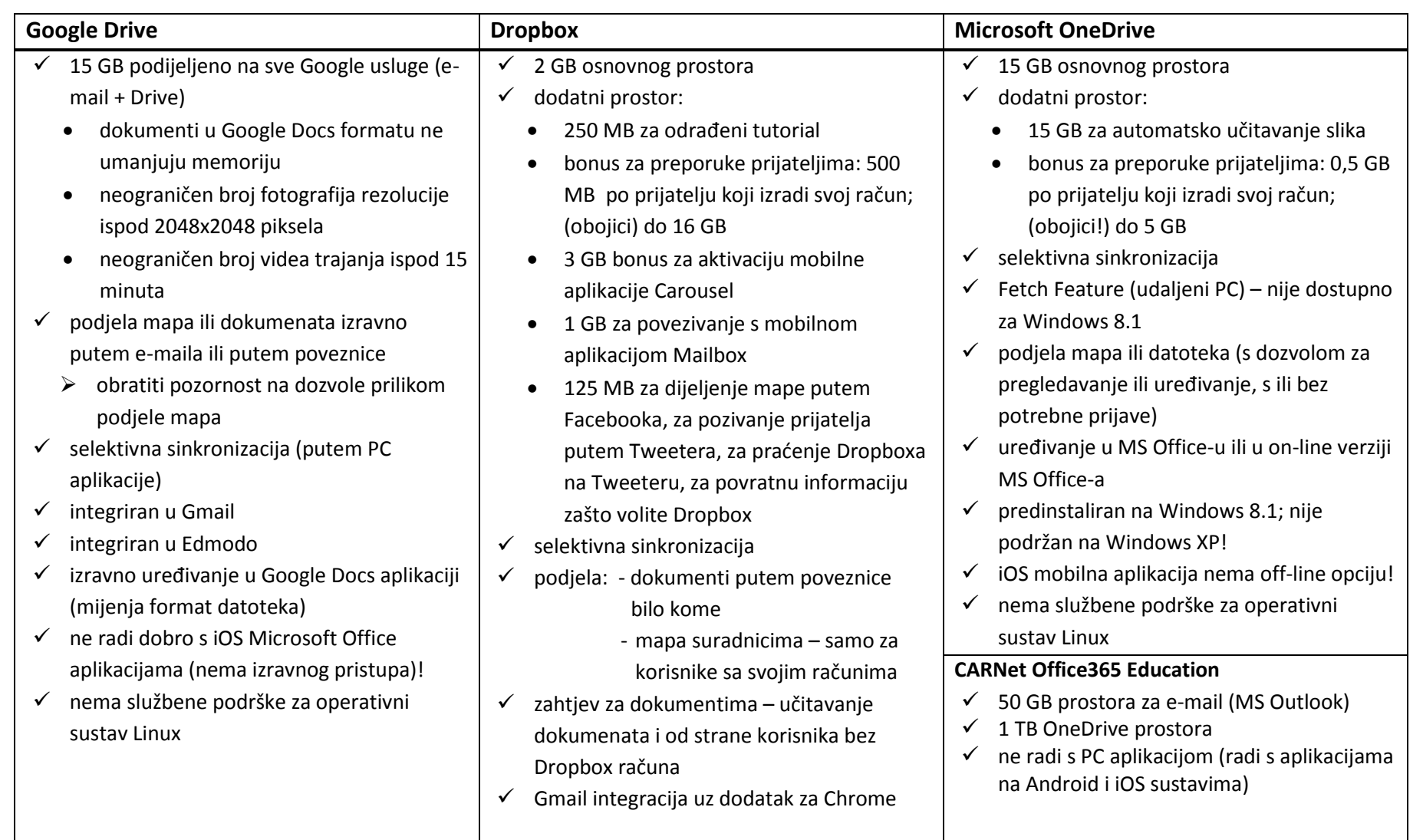

#### **GOOGLE DRIVE** (15 GB besplatnog prostora za pohranu podataka)

Najbolje: Praktičan za upotrebu ako već koristite Gmail.

Najlošije: Nije u potpunosti integriran s iOS Microsoft Office aplikacijama.

**Web mjesto** [\(https://www.google.com/drive/\)](https://www.google.com/drive/)

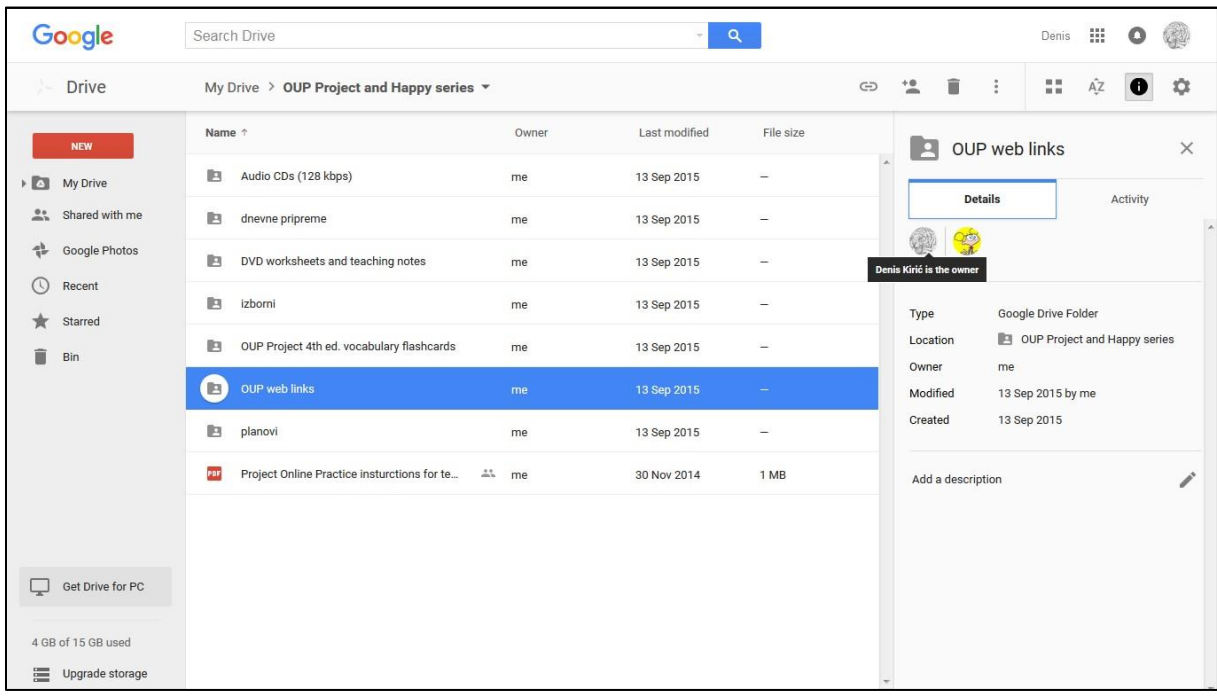

- $\checkmark$  Jednim lijevim klikom mapa ili datoteka se odabiru, a s dva se otvara mapa ili pretpregled datoteke.
- $\checkmark$  Desnim klikom na mapu ili datoteku se otvaraju dodatne opcije.
- Kreiranje nove mape: desni klik > *New folder*
- Učitavanje mape / datoteke: desni klik > *Upload folder / Upload files*
- $\checkmark$  Premještanje mape ili datoteke u drugu mapu: desni klik na mapu ili datoteku > *Move to…*
- Preimenovanje mape ili datoteke: desni klik na mapu ili datoteku > *Rename…*
- $\checkmark$  Preuzimanje mape ili datoteke na računalo: desni klik na mapu ili datoteku >

#### *Download*

- $\checkmark$  Dijeljenje mape ili datoteke s drugim osobama:
	- o Opcija 1: desni klik na mapu ili datoteku > *Get link* > kopirati poveznicu i poslati željenoj osobi putem e-maila ili neke druge komunikacijske aplikacije
	- o Opcija 2: desni klik na mapu ili datoteku > *Share…* > upisati e-mail adresu željene osobe > *Done*

VAŽNO! Provjerite postavke dijeljenja. Želite li da se korisnik treba prijaviti (samo Google račun!) kako bi vidio ili uredio sadržaj koji dijelite, postavite *OFF – Specific people*. Želite li da osobe mogu vidjeti i preuzeti sadržaje koje dijelite bez prijave, postavite *ON – Anyone with the link*. Opcije su dostupne pod *Sharing settings* ili *Advanced*.

### **PC aplikacija** [\(https://www.google.com/drive/download/\)](https://www.google.com/drive/download/)

- preuzeti *googledrivesync.exe* i pokrenuti duplim klikom ili tipkom Enter
- $\checkmark$  slijediti upute (pažljivo odabrati lokaciju lokalne mape!)

Lokacija mape se nakon instalacije ne može promijeniti! Ako imate dva ili više lokalna diska, izbjegavajte korištenje sistemskog (obično C:) diska.

- $\checkmark$  nakon završene instalacije, pojavljuje se taskbar ikona (u desnom donjem kutu radne površine) te *Google Drive* (ili *Google Disk*) mapa u dijelu Computer > Favorites
- $\checkmark$  Opciju selektivne sinkronizacije (samo odabranih mapa) možete postaviti na sljedeći način: klik na taskbar ikonu > tri točke u gornjem desnom kutu > *Preferences…* > *Sync options*

Za rad s mapama i datotekama u lokalnoj mapi *Google Drive* koriste se iste metode kao i za bilo koju drugu mapu ili datoteku na računalu. Sadržaj se automatski sinkronizira sa sadržajem u *oblaku*.

## **Android aplikacija**

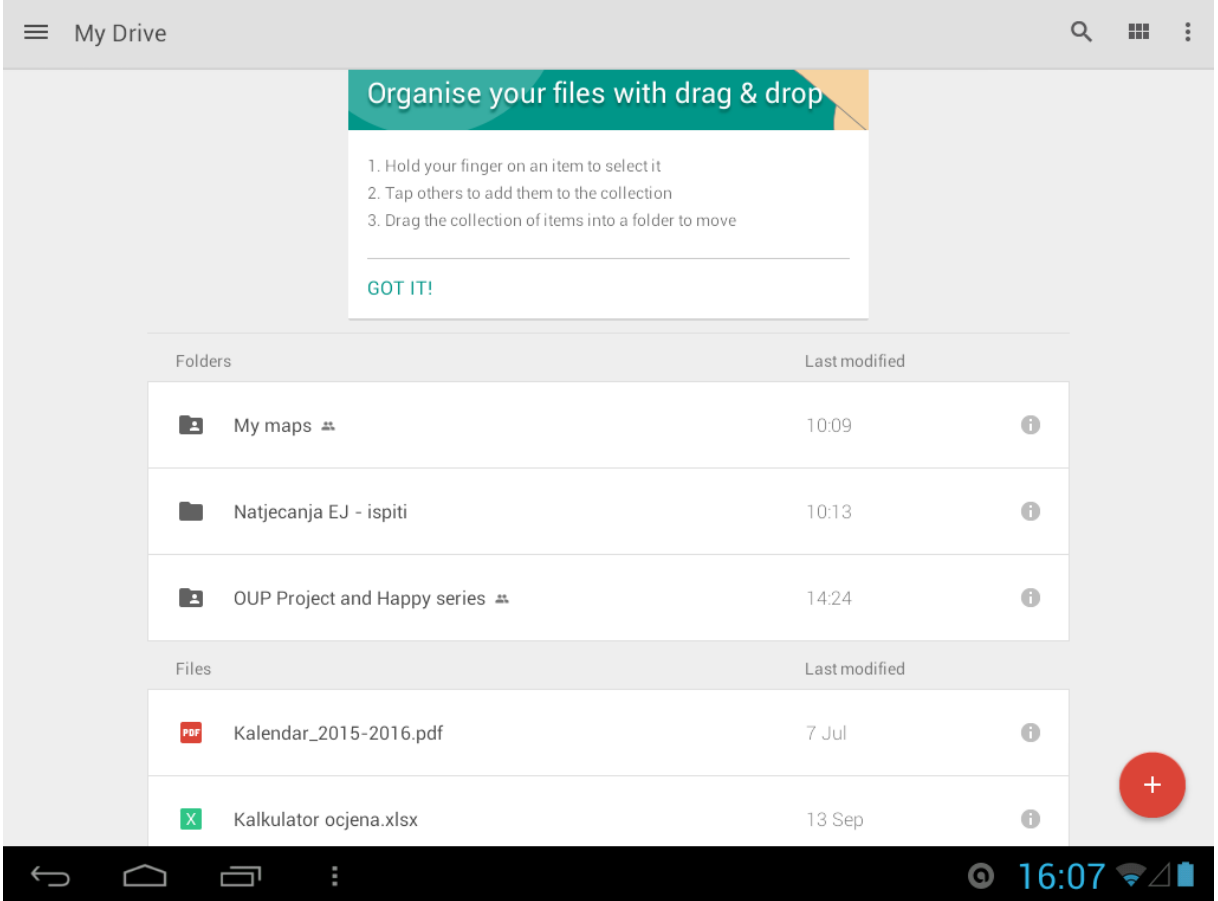

Ako već nije predinstalirana na vašem uređaju, posjetite Play Store i preuzmite aplikaciju *Google Drive*.

Prilikom prvog pokretanja, potrebno je upisati korisničko ime i lozinku.

Dodirom oznake *i* uz svaku mapu i datoteku dobivaju se dodatne opcije slične onima u web pregledniku. Da bi datoteka ostala dostupna i bez Internet veze, pomaknuti *Keep off-line* sa položaja *OFF* u *ON*.

Za kreiranje nove mape i učitavanje datoteka dodirnuti oznaku *+* u donjem desnom kutu ekrana.

Oznake tri crte u gornjem lijevom kutu i tri točke u gornjem desnom kutu služe za dodatne postavke. Tri crte u lijevom kutu služe i za pristup off-line datotekama.

### **iOS aplikacija**

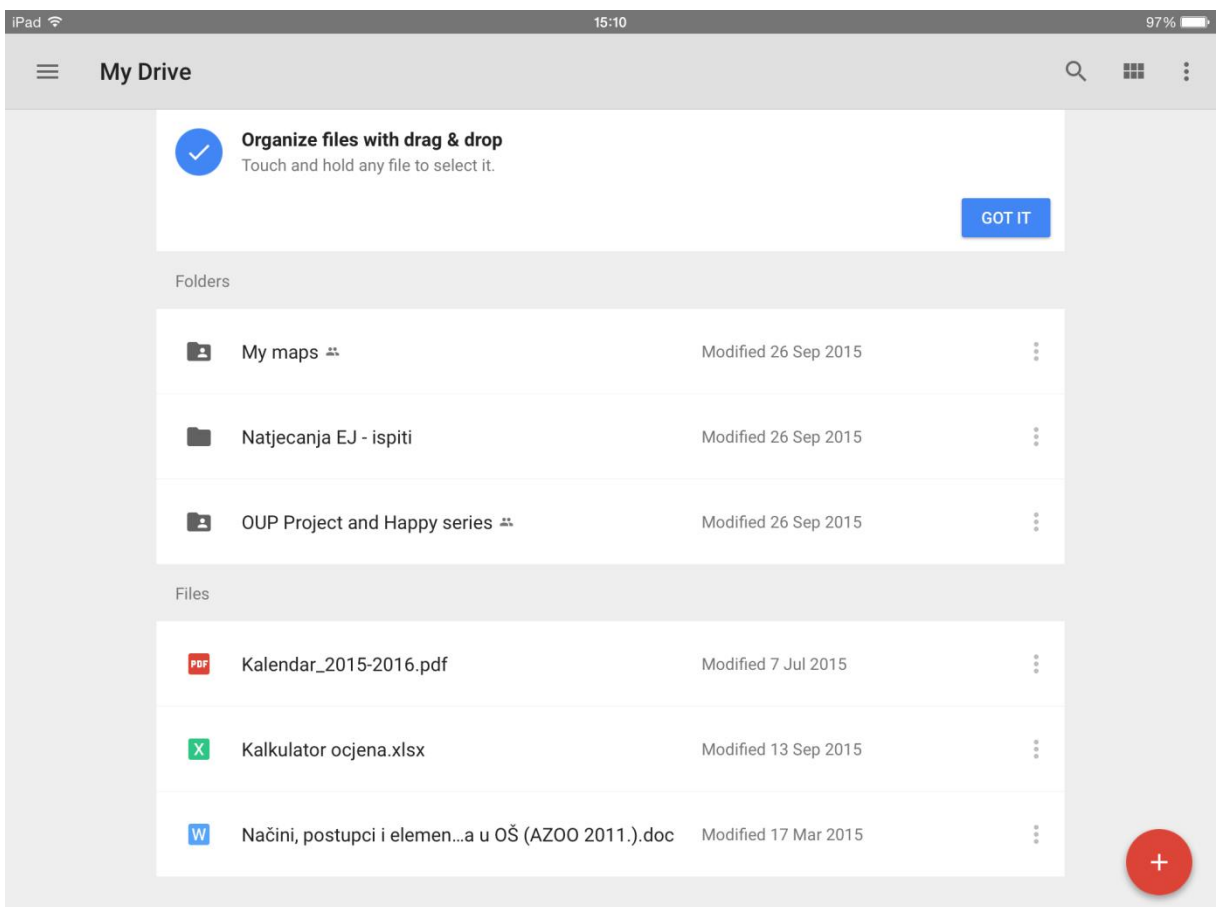

Ako već nije predinstalirana na vašem uređaju, posjetite App Store i preuzmite aplikaciju *Google Drive*.

Prilikom prvog pokretanja, potrebno je upisati korisničko ime i lozinku.

Dodirom oznake tri točke uz svaku mapu i datoteku dobivaju se dodatne opcije slične onima u web pregledniku. Da bi datoteka ostala dostupna i bez Internet veze, označiti *Keep off-line*.

Za kreiranje nove mape i učitavanje datoteka dodirnuti oznaku *+* u donjem desnom kutu ekrana.

Oznake tri crte u gornjem lijevom kutu i tri točke u gornjem desnom kutu služe za dodatne postavke. Tri crte u lijevom kutu služe i za pristup off-line datotekama.

**DROPBOX** (2 GB do 22,75 GB besplatnog prostora za pohranu podataka)

Najbolje: Vrlo dobra povezanost s velikim brojem mobilnih aplikacija.

Najlošije: Mala početna količina besplatnog prostora.

## **Web mjesto** [\(https://www.dropbox.com/\)](https://www.dropbox.com/)

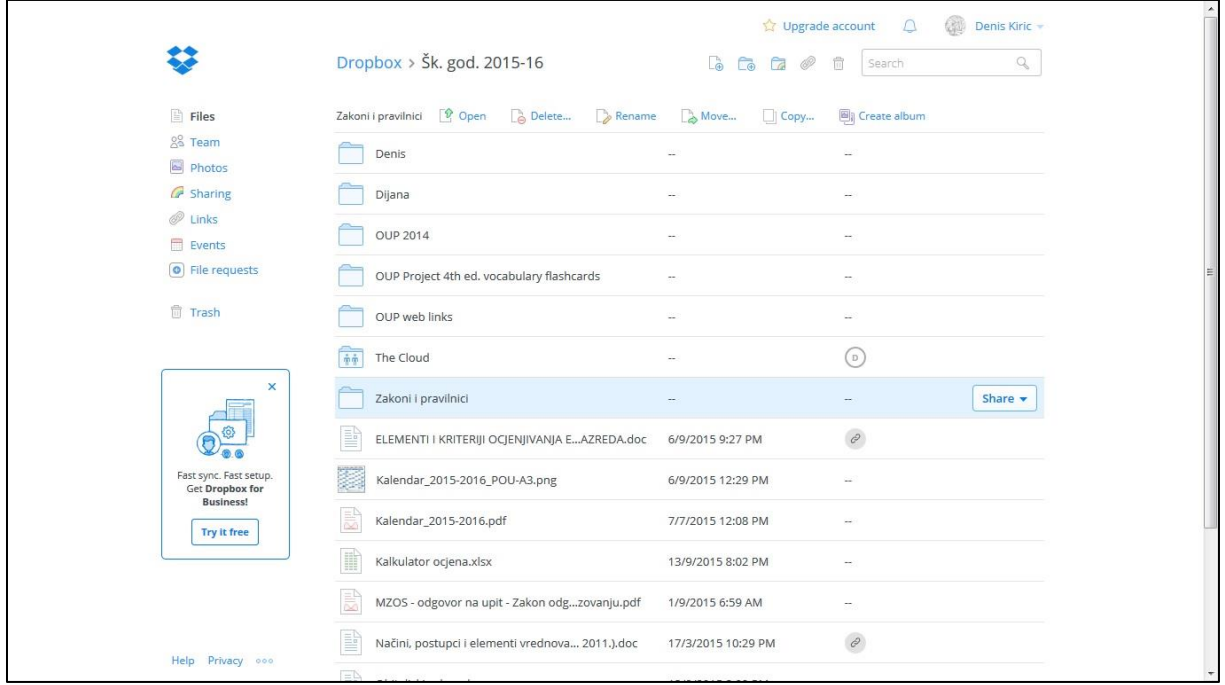

- $\checkmark$  Jednim lijevim klikom u retku mapa ili datoteka se odabiru, a s dva se otvara mapa ili pretpregled datoteke. Jedan klik na mapu ili datoteku daje isti rezultat kao i dupli klik u retku.
- $\checkmark$  Desnim klikom na mapu ili datoteku se otvaraju dodatne opcije.
- $\checkmark$  Desnim klikom na prazni dio ekrana pokazuju se iste opcije kao i u gornjem desnom kutu ekrana (*Upload…, New folder, Share a folder…, Show deleted files*).
- Kada je odabran redak, na vrhu se pokazuju i dodatne opcije *Download, Comment, Delete, Rename, Move, Copy, Previous versions*.
- Kreiranje nove mape: klik na mapu s oznakom  $+$  u gornjem desnom kutu
- Učitavanje mape / datoteke: klik na list s oznakom *+* u gornjem desnom kutu
- Premještanje mape ili datoteke u drugu mapu: klik na *Move* ikonu u gornjem retku
- Preimenovanje mape ili datoteke: klik na *Rename* ikonu u gornjem retku
- Preuzimanje mape ili datoteke na računalo: klik na *Download* ikonu u gornjem retku
- $\checkmark$  Dijeljenje mape s drugim osobama:
	- o Opcija 1 (samo za mape; primatelju je potreban Dropbox račun; može sinkronizirati i uređivati):

> klik *Share* u željenom retku > *Invite people to collaborate* > upisati e-mail adrese > *Share folder*

o Opcija 2 (primatelju nije potreban Dropbox račun; može vidjeti i preuzeti): klik *Share* u željenom retku > *Send link* > upisati e-mail adrese > *Send* ili kopirati poveznicu i poslati je nekom drugom komunikacijskom aplikacijom

## **PC aplikacija** [\(https://www.dropbox.com/en/downloading\)](https://www.dropbox.com/en/downloading)

- preuzeti *DropboxInstaller.exe* i pokrenuti duplim klikom ili tipkom Enter
- $\checkmark$  slijediti upute (pažljivo odabrati lokaciju lokalne mape) Ako imate dva ili više lokalna diska, izbjegavajte korištenje sistemskog (obično C:) diska.
- $\checkmark$  nakon završene instalacije, pojavljuje se taskbar ikona (u desnom donjem kutu radne površine) te *Dropbox* mapa u dijelu Computer > Favorites
- $\checkmark$  Lokacija lokalne mape se može promijeniti i nakon instalacije na sljedeći način: klik na taskbar ikonu > kotačić sa strelicom u gornjem desnom kutu > *Preferences*… > *Account* > *Location* > *Move…*
- $\checkmark$  Opciju selektivne sinkronizacije (samo odabranih mapa) možete postaviti na sljedeći način: klik na taskbar ikonu > kotačić sa strelicom u gornjem desnom kutu > *Preferences*… > *Account* > *Location* > *Selective sync…*

Za rad s mapama i datotekama u lokalnoj mapi *Dropbox* koriste se iste metode kao i za bilo koju drugu mapu ili datoteku na računalu. Sadržaj se automatski sinkronizira sa sadržajem u *oblaku*.

### **Android aplikacija**

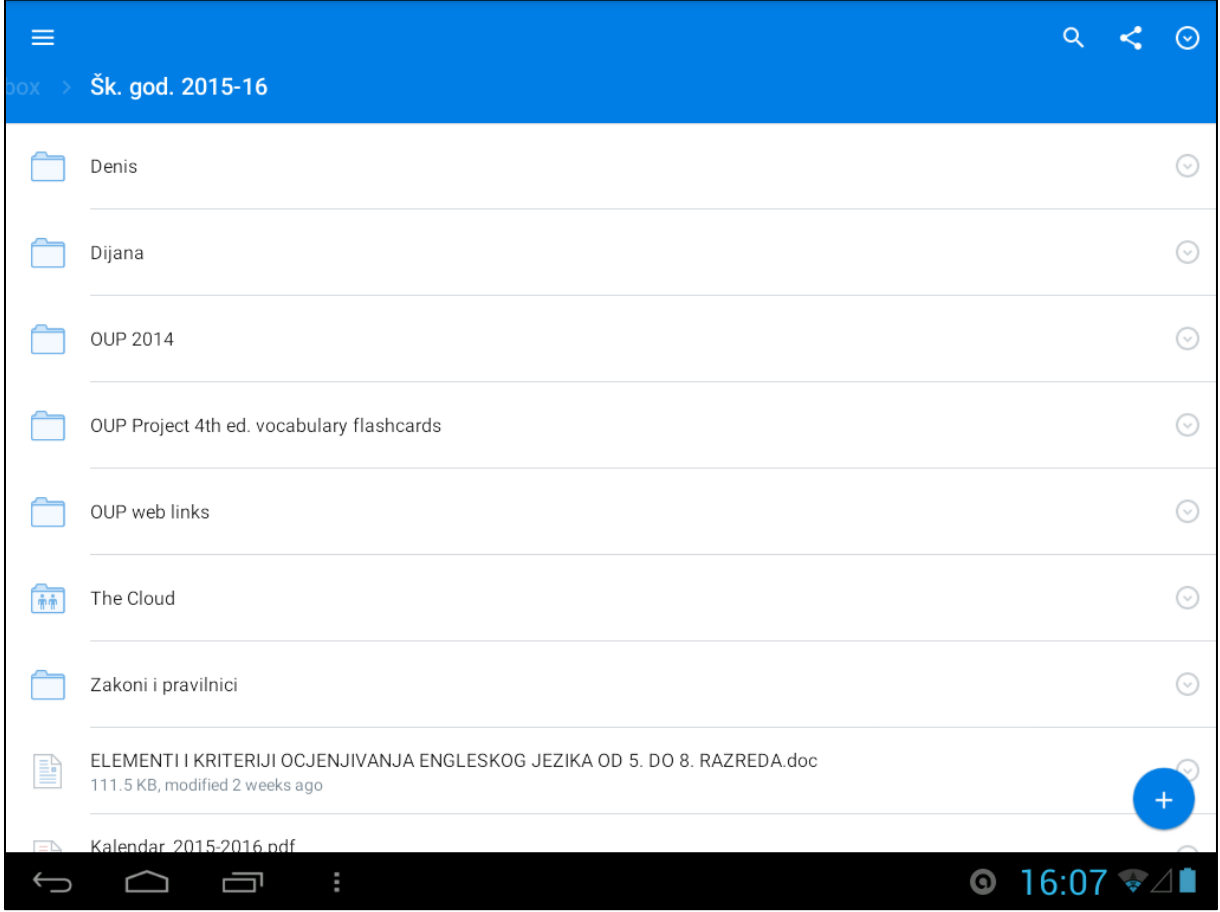

Ako već nije predinstalirana na vašem uređaju, posjetite Play Store i preuzmite aplikaciju *Dropbox*.

Prilikom prvog pokretanja, potrebno je upisati korisničko ime i lozinku.

Dodirom strelice na kraju retka uz svaku mapu i datoteku dobivaju se dodatne opcije slične onima u web pregledniku. Da bi datoteka ostala dostupna i bez Internet veze, odabrati *Available off-line*.

Za kreiranje nove mape i učitavanje datoteka dodirnuti oznaku *+* u donjem desnom kutu ekrana.

Oznake tri crte u gornjem lijevom kutu i tri točke u gornjem desnom kutu služe za dodatne postavke. Tri crte u lijevom kutu služe i za pristup off-line datotekama.

## **iOS aplikacija**

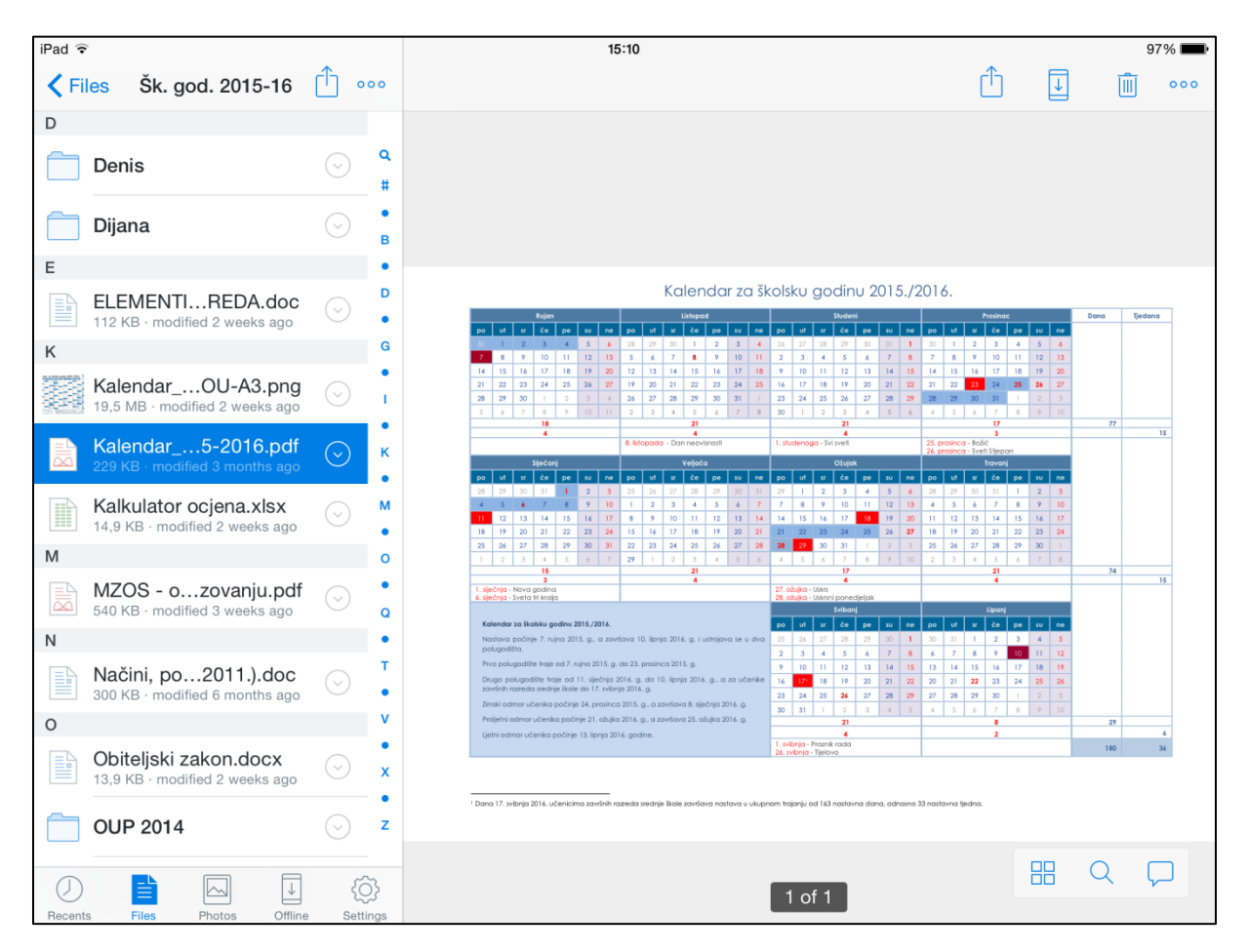

Ako već nije predinstalirana na vašem uređaju, posjetite App Store i preuzmite aplikaciju *Dropbox*.

Prilikom prvog pokretanja, potrebno je upisati korisničko ime i lozinku.

Dodirom oznake strelice uz svaku mapu i datoteku dobivaju se dodatne opcije slične onima u web pregledniku. Da bi datoteka ostala dostupna i bez Internet veze, dodirnuti opciju *Make Available Off-line*.

Za kreiranje nove mape i učitavanje datoteka dodirnuti oznaku tri točke u gornjem desnom kutu ekrana.

Ikone u donjem lijevom kutu služe za dodatne postavke i pristup off-line datotekama.

**MICROSOFT ONEDRIVE** (15 do 35 GB besplatnog prostora za pohranu podataka)

(1024 GB besplatnog prostora za pohranu podataka ako se koristi u kombinaciji s CARNet Office 365 Education uslugom – besplatno za učenike i zaposlenike škola)

Najbolje: Velika količina besplatnog prostora za pohranu podataka.

Najlošije: Mobilne aplikacije nemaju opciju off-line pristupa datotekama.

#### **Web mjesto** [\(https://onedrive.live.com/\)](https://onedrive.live.com/)

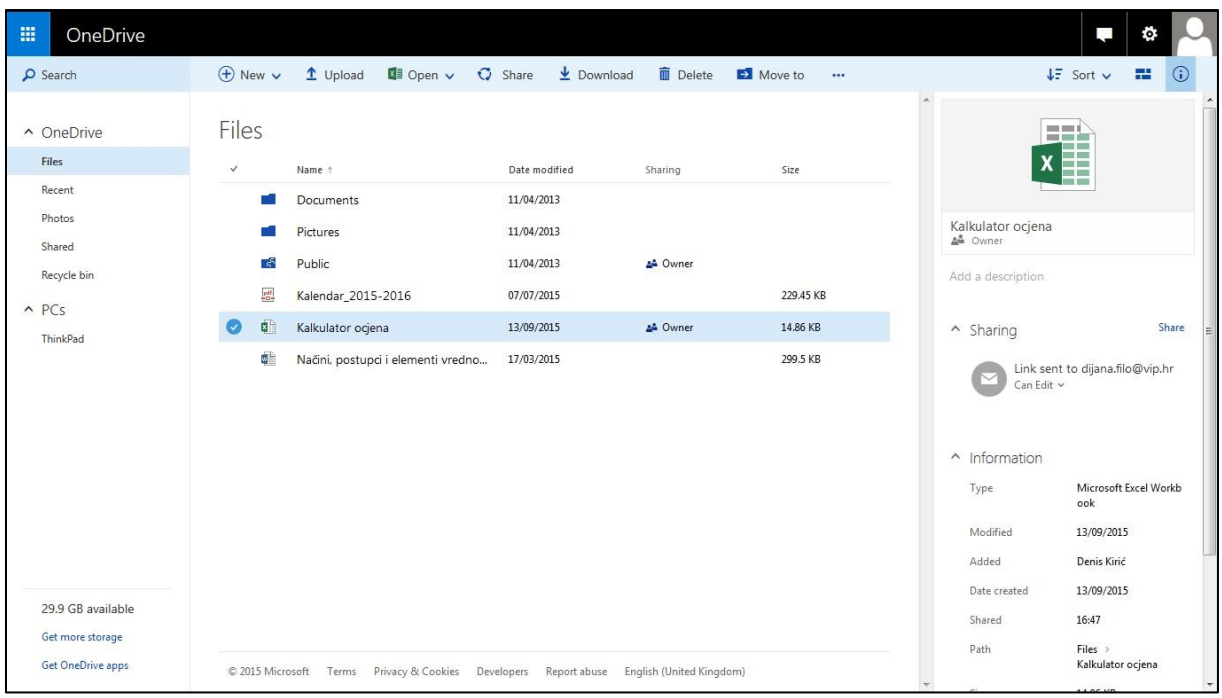

- $\checkmark$  Jednim lijevim na klikom na redak mapa ili datoteka se odabiru, a klikom na naziv otvara se mapa ili pretpregled datoteke.
- $\checkmark$  Desnim klikom na mapu ili datoteku se otvaraju dodatne opcije.
- Kreiranje nove mape: desni klik na prazni prostor > *New* > *Folder*
- Učitavanje mape / datoteke: desni klik na prazni prostor > *Upload*
- $\checkmark$  Premještanje mape ili datoteke u drugu mapu: desni klik na mapu ili datoteku >

#### *Move to*

- Preimenovanje mape ili datoteke: desni klik na mapu ili datoteku > *Rename*
- $\checkmark$  Preuzimanje mape ili datoteke na računalo: desni klik na mapu ili datoteku >

*Download*

- $\checkmark$  Dijeljenje mape ili datoteke s drugim osobama:
	- o Opcija 1: desni klik na mapu ili datoteku > *Share* > *Invite* people > upisati e-mail adresu željene osobe > *Share*

> o Opcija 2: desni klik na mapu ili datoteku > *Share* > *Get a link* > *Create link* > (*Shorten link* – opcija za lakše slanje) > kopirati poveznicu i poslati je e-mailom ili nekom drugom komunikacijskom aplikacijom

#### **Web mjesto** [\(https://office365.skole.hr/\)](https://office365.skole.hr/)

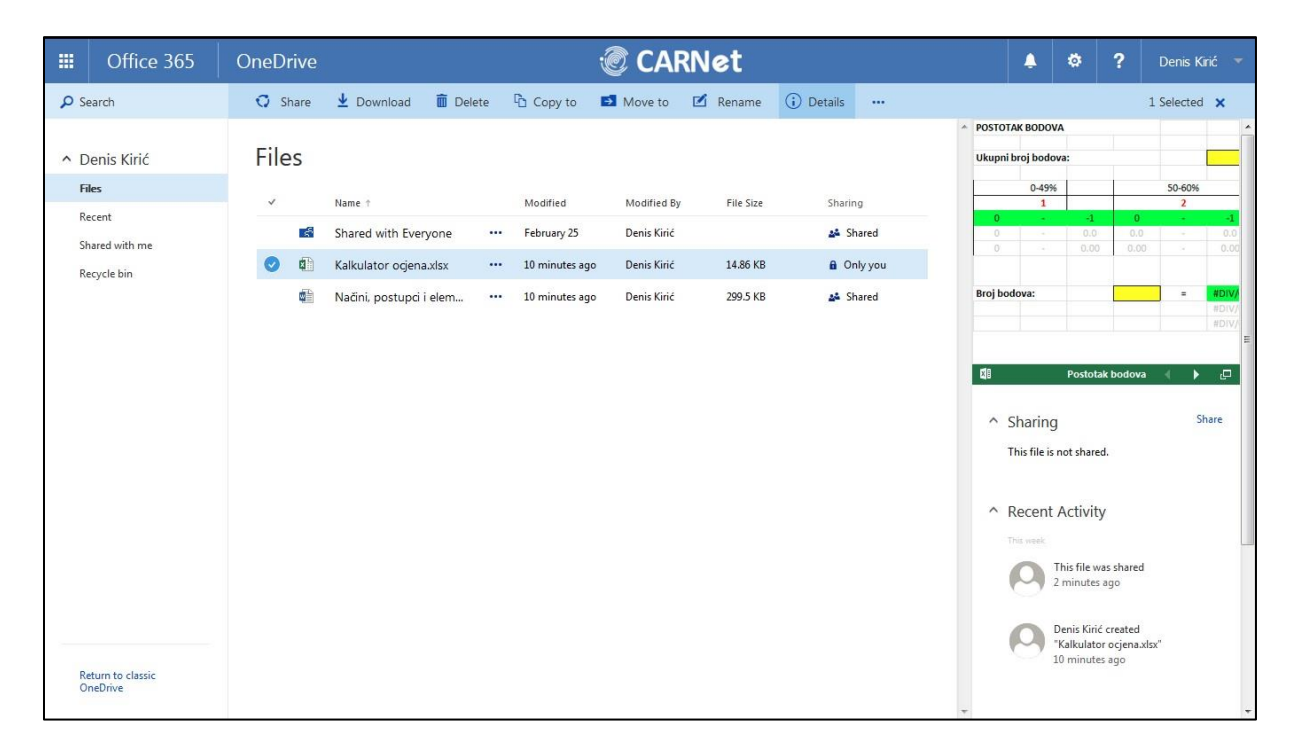

#### **PC aplikacija** [\(https://onedrive.live.com/about/en-gb/download/\)](https://onedrive.live.com/about/en-gb/download/)

- preuzeti *OneDrive* aplikaciju (*OneDriveSetup.exe*) i pokrenuti duplim klikom ili tipkom Enter
- $\checkmark$  slijediti upute (pažljivo odabrati lokaciju lokalne mape!)

Lokacija mape se nakon instalacije ne može promijeniti! Ako imate dva ili više lokalna diska, izbjegavajte korištenje sistemskog (obično C:) diska.

- $\checkmark$  nakon završene instalacije, pojavljuje se taskbar ikona (u desnom donjem kutu radne površine) te *OneDrive* mapa u dijelu Computer > Favorites
- $\checkmark$  Opciju selektivne sinkronizacije (samo odabranih mapa) možete postaviti na sljedeći način: desni klik na taskbar ikonu > *Settings* > *Choose folders* > *Choose folders*

Za rad s mapama i datotekama u lokalnoj mapi *OneDrive* koriste se iste metode kao i za bilo koju drugu mapu ili datoteku na računalu. Sadržaj se automatski sinkronizira sa sadržajem u *oblaku*.

VAŽNO! Ne radi s CARNet365 Office Education računom.

## **Android aplikacija**

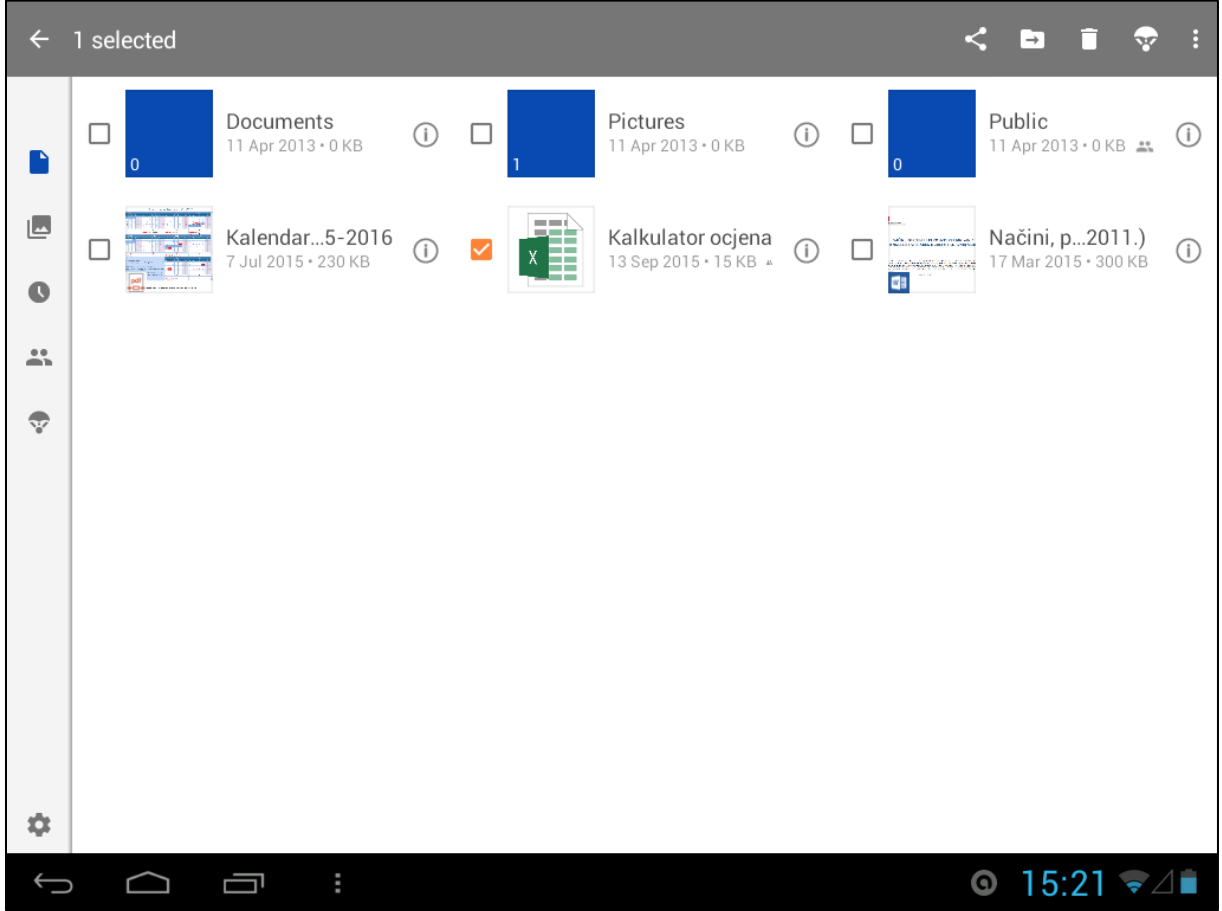

Ako već nije predinstalirana na vašem uređaju, posjetite Play Store i preuzmite aplikaciju *OneDrive*.

Prilikom prvog pokretanja, potrebno je upisati korisničko ime i lozinku.

Ako je potrebno, mogu se istovremeno koristiti i Microsoft (osobni) i CARNet (Business) račun u istoj aplikaciji. Račun se dodaje dodirom tri crte u gornjem lijevom kutu te odabirom opcije *Add another account* ili *Add OneDrive for Business*.

Dodirom oznake za mapu ili datoteku ista se otvara, a dugim dodirom na njih se u gornjem desnom kutu ekrana dobivaju opcije slične onima u web pregledniku. Da bi datoteka ostala dostupna i bez Internet veze, dodirnuti *Parachute* opciju.

Za kreiranje nove mape i učitavanje datoteka dodirnuti oznaku *+* u donjem desnom kutu ekrana te odaberite *Create Folder* ili *Upload files*.

#### **iOS aplikacija**

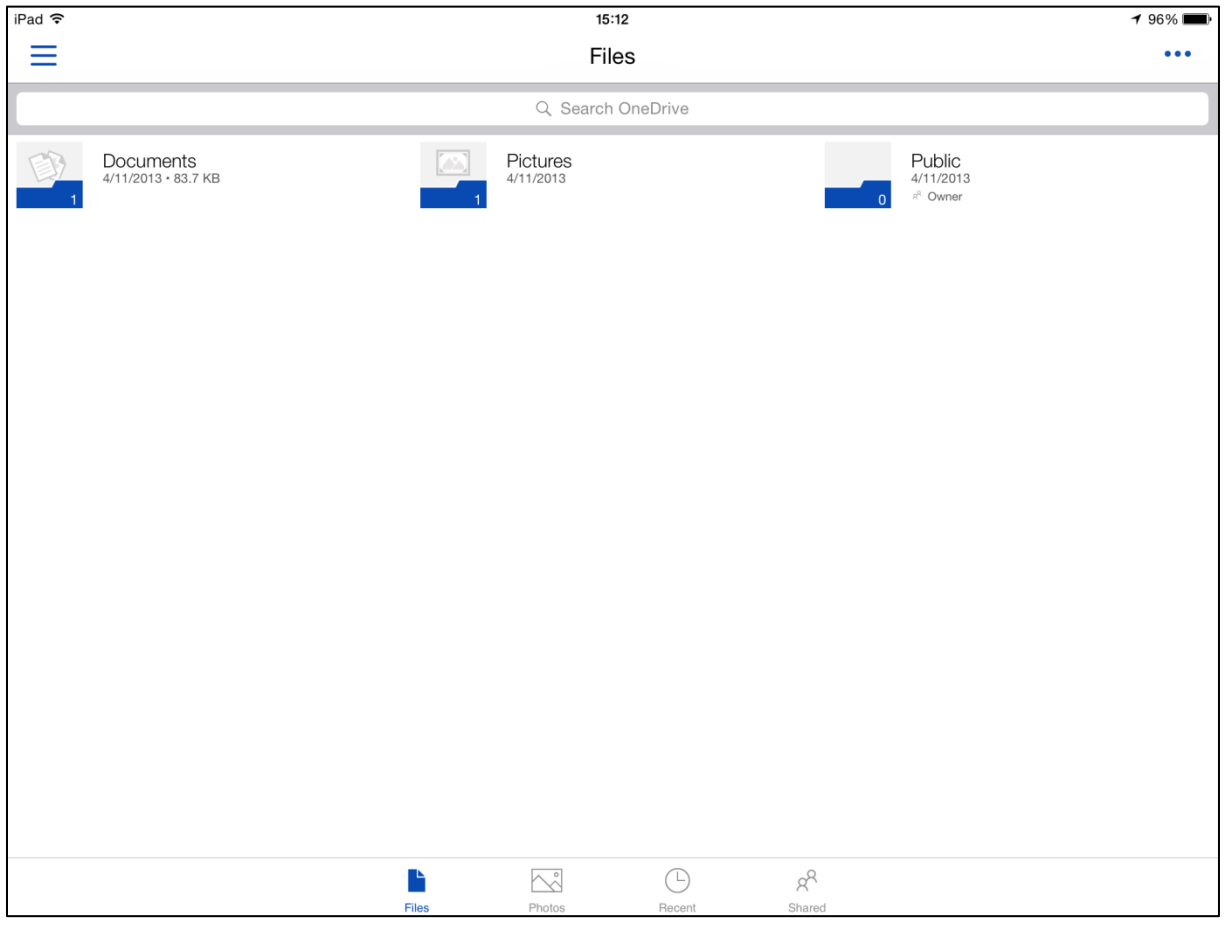

Ako već nije predinstalirana na vašem uređaju, posjetite App Store i preuzmite aplikaciju *OneDrive*.

Prilikom prvog pokretanja, potrebno je upisati korisničko ime i lozinku.

Ako je potrebno, mogu se istovremeno koristiti i Microsoft (osobni) i CARNet (Business) račun u istoj aplikaciji. Račun se dodaje dodirom tri crte u gornjem lijevom kutu te odabirom opcije *Add account* ili *Add OneDrive for Business*.

Dodirom oznake za mapu i datoteku ista se otvara, a dugim dodirom na njih se na dnu ekrana dobivaju opcije slične onima u web pregledniku.

Za kreiranje nove mape i učitavanje datoteka dodirnuti oznaku tri točke u gornjem desnom kutu ekrana i odabrati *Add Items*, a zatim *Create a Folder* za kreiranje mape ili *Choose Existing* za učitavanje datoteke.

Aplikacija još ne podržava opciju off-line pristupa datotekama! Dakle, potrebna je stalna internet veza.